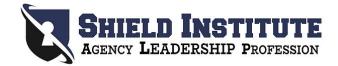

## **Google Classroom Instructions**

- 1. Open the Google Chrome internet browser. Alternatively, you can download the Google Chrome app on your smartphone.
- 2. Go to classroom.google.com.
- 3. Make sure you are signed in with the account you would like to use for the duration of the course. A Gmail account is the most convenient to use in conjunction with Google Classroom. If you do not already have a Gmail account, now is the time to create one!
- 4. At the top, click Join class + .

| ≡ Google Classro | Join class | ) C        |
|------------------|------------|------------|
|                  |            | <u>—</u> : |
|                  |            |            |
|                  |            |            |

5. Enter the class code you received in your email and click Join.

| × Jo | n class    | Join           |
|------|------------|----------------|
|      |            | Switch account |
|      | Class code |                |
|      |            |                |